# **Savi Tracking 3.2.2 Release Notes**

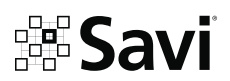

Copyright © 2015 Savi Technology. All rights reserved. Printed in the United States of America. All trademarks used are properties of their respective owners. This document is proprietary to Savi Technology. Do not reproduce, use or disclose without permission.

We have made every effort to ensure the accuracy of all information contained in this document; however, Savi Technology makes no expressed or implied warranty or representation based upon the enclosed information.

### **ABOUT THIS RELEASE**

The Tracking 3.2.2 maintenance release features updated pages and fields. To access comprehensive instructions for each feature, log into Savi Tracking, then select the "Help" button located in the upper-right corner of the screen.

### **SAVI TRACKING 3.2.2 FEATURE SET**

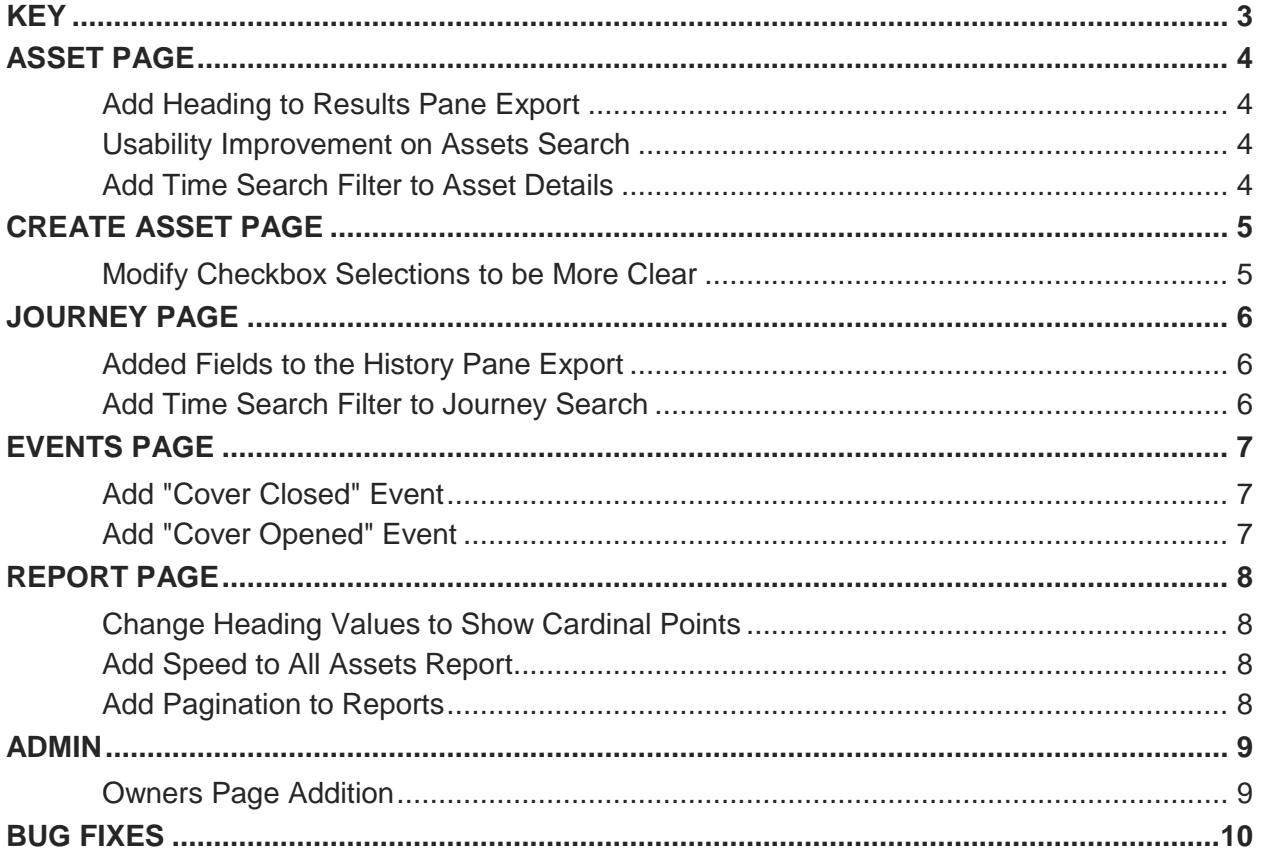

### **KEY**

**Navigation Menu**: On the left side of Savi Tracking, you will find a menu with a list of pages.

**Page**: Each page can be selected from the Navigation Menu. Pages include Tags, Assets, Create Asset, Journeys, Create Journey, Events, and Reports.

**Pane**: Each page consists of several smaller panes that categorize information.

In the example below, the Journeys page is open, and you can see three panes on the Journeys page. The panes include Journey Search, Results, and Map.

For ease of navigation, this document will explain where to find information by using a "breadcrumb" navigation structure: **Navigation Menu>Page>Pane**.

Using the example below, let's look at the breadcrumb navigation **Journeys>Results>Export**. In this case, the user would select the Journeys page from the Navigation menu, and then find the Results pane. Lastly, on the Results pane, you would click the Export button.

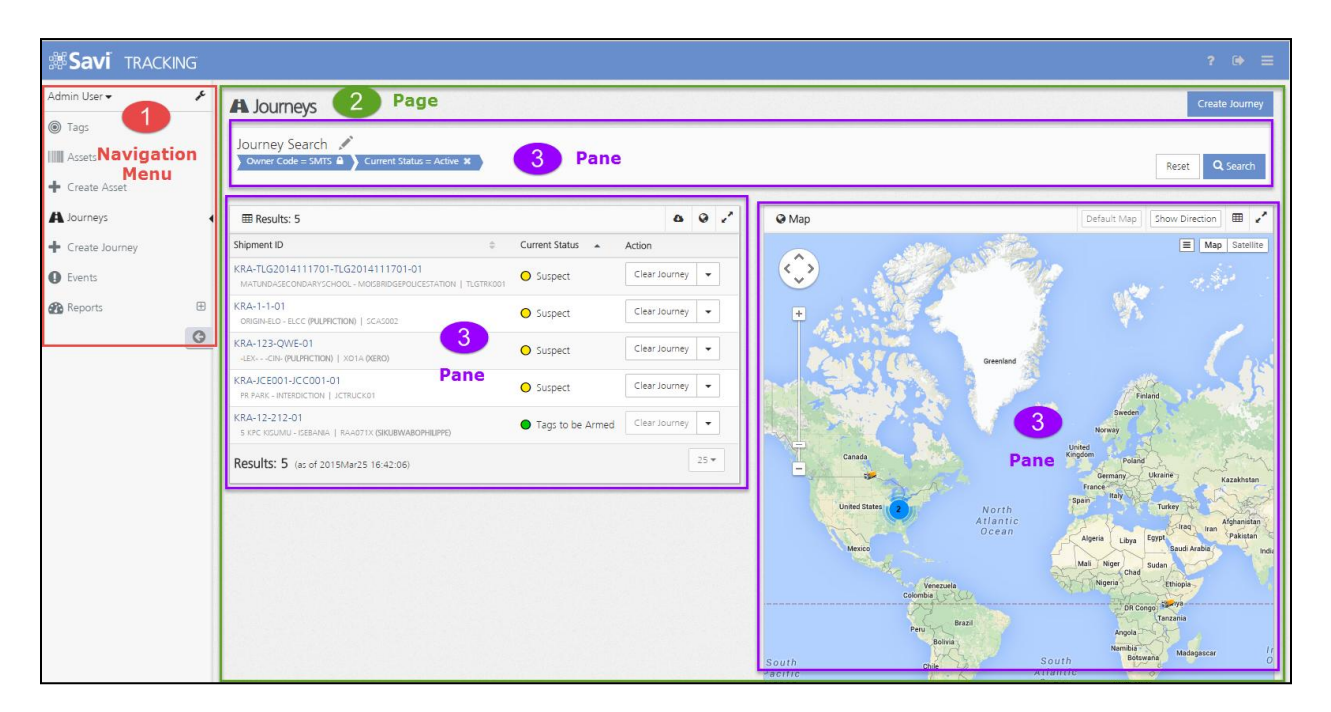

# **ASSET PAGE**

### **Add Heading to Results Pane Export**

**Assets>Results>Export** was updated to include the Heading field. Now, you can be aware of the direction the asset was travelling.

#### **Usability Improvement on Assets Search**

On **Assets>Asset Search**, the "Display Zone Names Owned by" and "Zone Name" fields as well as the "Include Location Information" checkbox were updated to improve usability.

- The "Zone Name" and "Usable on Journeys" fields have been switched.
- The "Display Zone Names Owned By" field always defaults to the logged in user's owner code.
- The "Display Zone Names Owned By" display as part of the default search results.

### **Add Time Search Filter to Asset Details**

On the Asset Details page, a time filter has been added to the Asset Movement History pane so that you can filter by time as well as date. By clicking on the name of the asset, you can view the Asset Details page, which provides details on each asset.

*Note: If dates are selected, the time defaults to midnight. This is consistent with how other date/time filters function in Savi Tracking.*

# **CREATE ASSET PAGE**

### **Modify Checkbox Selections to be More Clear**

The following checkboxes on the Create Assets page were modified to improve clarity of their status.

- 1) Under the Asset Number field, the "Available" checkbox now displays the saved result as checked when selected, and unchecked when not selected.
- 2) In the Grants field, the "Include Children" checkbox now displays the saved result as checked when selected, and unchecked when not selected.

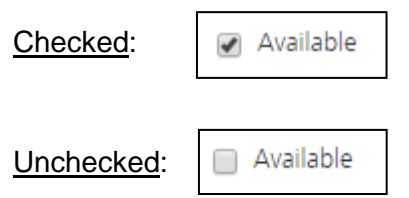

### **JOURNEY PAGE**

### **Added Fields to the History Pane Export**

**Journey>History>Export** was expanded to include the following fields: Address, Heading, Speed, and Ignition Status.

### **Add Time Search Filter to Journey Search**

You can now search for journeys by begin time in addition to begin date by viewing **Journey>Journey Search>Begin Date/Time**.

*Note: If dates are selected the time defaults to midnight. This is consistent with how other date/time filters function in Savi Tracking.*

## **EVENTS PAGE**

### **Add "Cover Closed" Event**

The Envotech IVM3 tag provides events when the cover of the tag is opened or closed. A "Cover Closed" event has been added to leverage the Cover Closed (06) event. On the Events page, you can view the Event Details by clicking on the name of each event.

### **Event Details**

Event Type Name: Cover Closed Trigger: Savi Tracking receives a '06' (Close Cover) event from the tag Event Symbol: Green Circle Severity: Info Category: Tag Security Priority: Checkbox defaults to checked Map Event: Checkbox defaults to checked Frequency: One unresolved event of this type per tag per journey or asset Journey Status: This event does not change the journey status

### **Add "Cover Opened" Event**

The Envotech IVM3 tag provides events when the cover of the tag is opened or closed. A "Cover Opened" event has been added to leverage the Cover Opened (05) event. On the Events page, you can view the Event Details by clicking on the name of each event.

### **Event Details**

Event Type Name: Cover Opened Trigger: Savi Tracking receives a '05' (Open Cover) event from the tag Event Symbol: Orange Circle Severity: Medium Category: Tag Security Priority: Checkbox defaults to checked Map Event: Checkbox defaults to checked Frequency: One unresolved event of this type per tag per journey or asset Journey Status: This event changes the journey status to "Suspect"

## **REPORT PAGE**

#### **Change Heading Values to Show Cardinal Points**

Previously, heading was displayed as bearing degrees (e.g., 10.666, 36.544, 98.0, 133.88, 146.1333, etc.). For ease of use, heading is now displayed in cardinal points (e.g., N, NE, E, SE, S, etc.) This change was made for the following reports:

- All Active Journeys Report
- Tampered Journeys Report
- Suspect Journeys Report
- Deviated Journeys Report
- Today's Inbound Journeys Report
- All Assets Report

### **Add Speed to All Assets Report**

The All Assets Report was updated to include the "GPS Speed (kph)" field. You can view the last known GPS speed by viewing **Reports>All Assets>GPS Speed (kph)**.

#### **Add Pagination to Reports**

To reduce scrolling, reports were updated to include pagination. The default setting is 25 results per page, with options of 10, 25, 50 and 100 results per page. Pagination has been added to the following reports:

- All Active Journeys Report
- Tampered Journeys Report
- Suspect Journeys Report
- Deviated Journeys Report
- Today's Inbound Journeys Report
- All Assets Report

### **ADMIN**

*Note: this section is for the administrative user only.* 

#### **Owners Page Addition**

1) In the Admin role, you can toggle the navigation menu to view the Admin pages. On **Owners>Create Owner>Journey Configuration**, the "Security Tags Required" checkbox now displays the saved result as checked when selected, and unchecked when not selected.

### **BUG FIXES**

- Methods were created for handling cases when a device reports a future date. In these cases, the read time will be adjusted to the system date/time and flagged, so you can identify that there was an adjusted read. Specific changes include:
	- $\circ$  A small, blue asterisk will appear after the timestamp if an adjusted "Read Date/Time" is made.
	- $\circ$  You can hover over the small, blue asterisk to see the details on the adjusted read (e.g., read timestamp adjusted from 2025Dec25 08:33:12 to 2015Mar13 19:05:22).
	- o On the Event Detail pane, the adjustment message will display below the bottom of the event detail, instead of having the small, blue asterisk next to the timestamp.
	- o The Event email and SMS message will not show the adjustment message.
	- o The asterisk is present in the Event Exports, but you can only view the adjustment message in Savi Tracking.

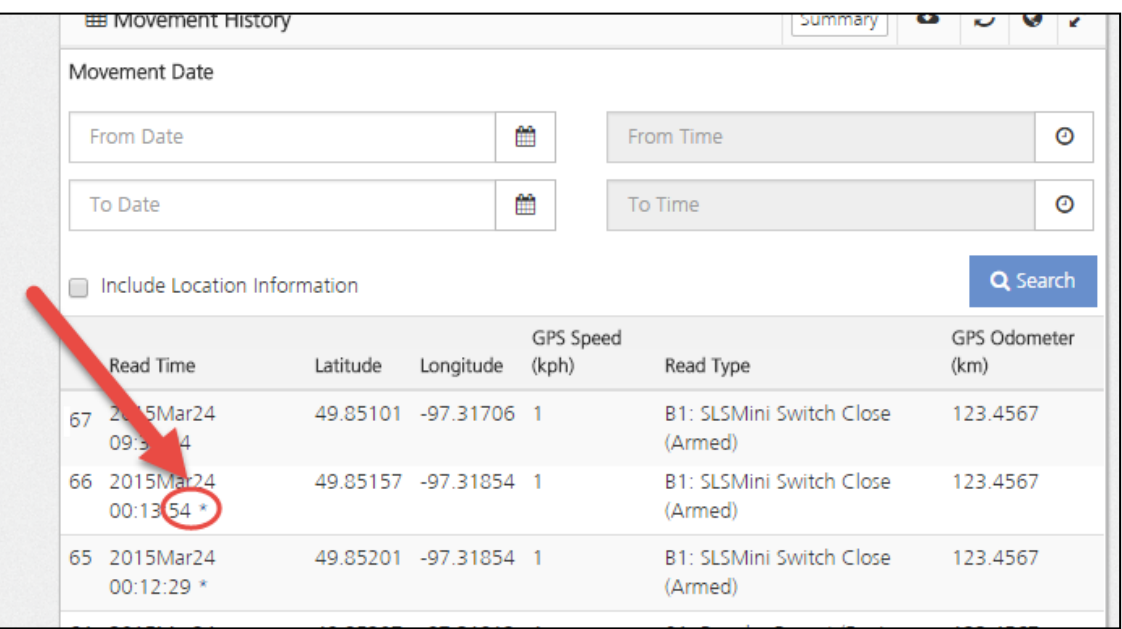

- Fix to prevent fence boundaries from overlapping during corridor creation.
- Fix to save changes error during new role creation.
- Fix to prevent being able to circumvent the login screen by restoring tabs from a previous session.
- Fix to prevent spaces in email address.